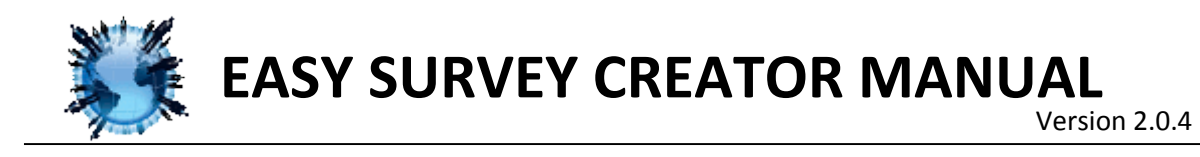

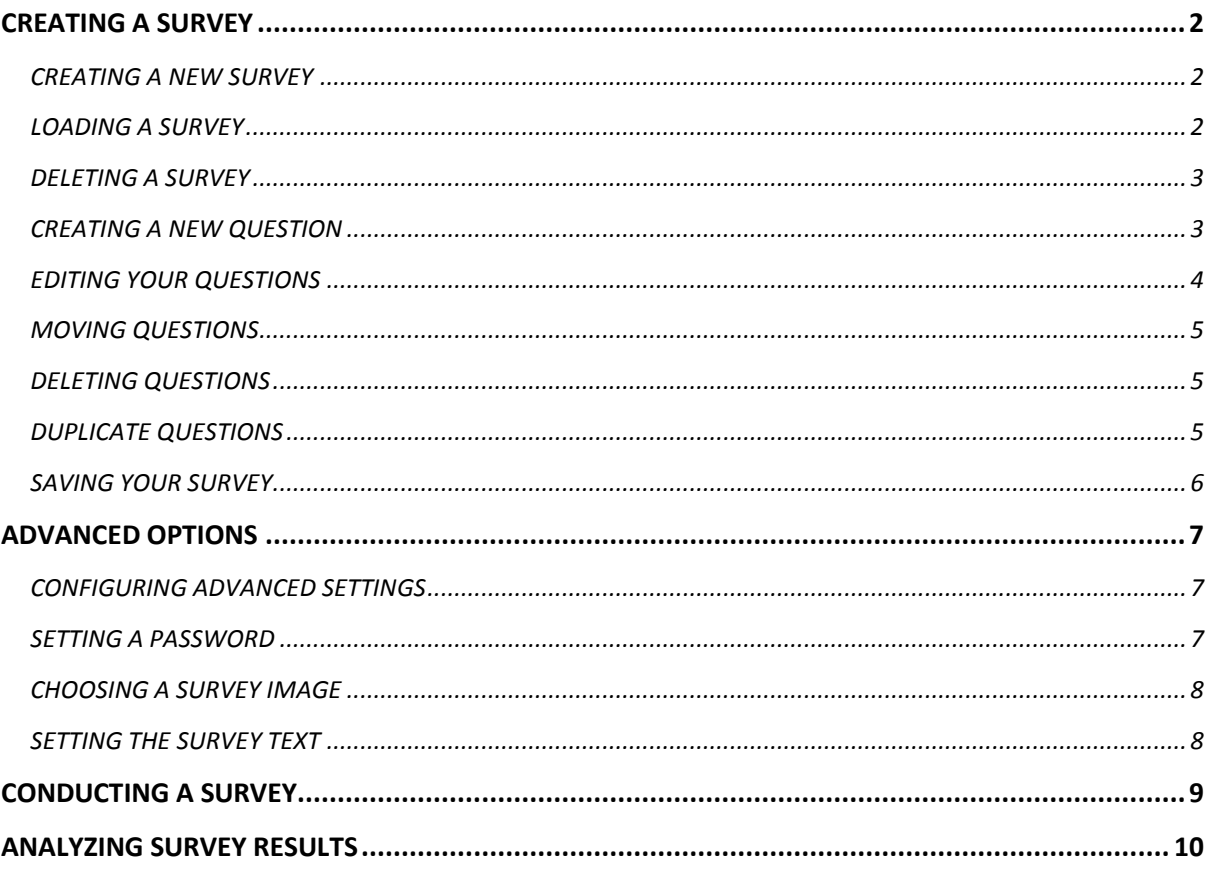

The Easy Survey Creator by Nathan software is a powerful tool that allows quick creation, conducting and analysis of surveys. The Easy Survey Creator is easy to use and allows for modification of advanced settings which allow for customization of survey text and images and creation of passwords for the survey creator.

When the application is launched there are three main options for the three functions of the survey creator. The options are "Create a survey", "Conduct a survey", "Analyse a survey"

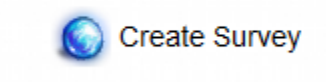

Conduct Survey

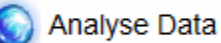

At any time return to the Easy Survey Creator main menu by selecting the home icon at the top left

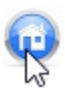

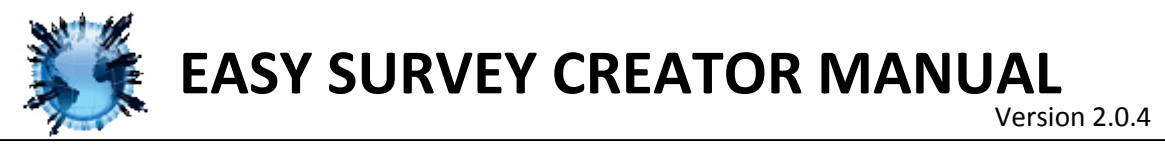

# <span id="page-1-0"></span>**CREATING A SURVEY**

To begin create a survey by selecting the "Create a survey" button.

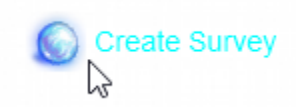

*NOTE: the first time you will receive a password dialog view th[e Advanced Survey Options](#page-6-0) section for information about password setup*

Once you have clicked on this option the Survey Creation menu will appear.

To create edit or delete surveys click the large central "Start" button

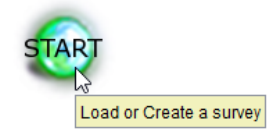

# <span id="page-1-1"></span>**CREATING A NEW SURVEY**

Click on "Create New Survey"

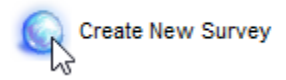

Then type the name of your new survey and click "create".

Enter file name here Create

*NOTE: Make sure the name of your new survey is unique or you will replace your other surveys!*

*NOTE: Se[e Creating A New Questions](#page-2-1) to learn how to make your survey have questions*

## <span id="page-1-2"></span>**LOADING A SURVEY**

Instead of creating a new survey you can load a survey by selecting "Load Survey"

**Load Survey** げ

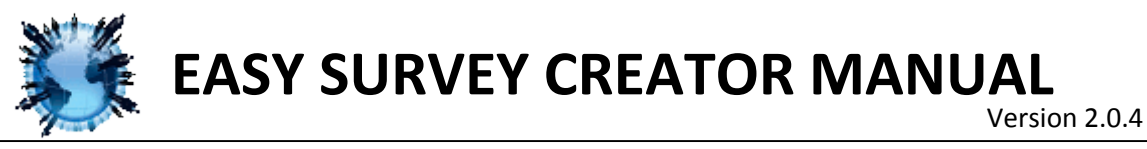

This will bring up an explorer window which will allow you to navigate to a survey you have created. Survey by default are saved under C:\Ques\

## <span id="page-2-0"></span>**DELETING A SURVEY**

If you decide you want to delete a survey choose "Delete Survey"

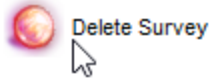

Select the file\s you wish to delete and press "Delete"

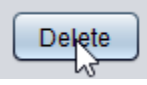

Then confirm the deletion

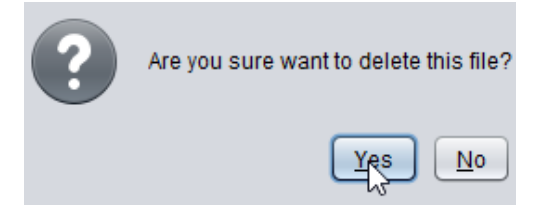

## <span id="page-2-1"></span>**CREATING A NEW QUESTION**

Once you create a new survey you will be able to click "Add new question"

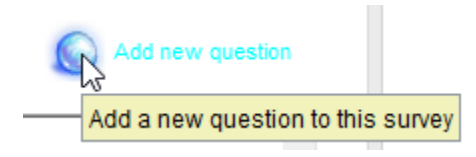

Then type the question you want to ask. Your question should include a question mark "?"

Question:

*For example: "What is your favourite color?" or "How do you feel?"*

Type the options you would like the user to have in the boxes below. You have the choice of filling in between **two** and **five** of the options.

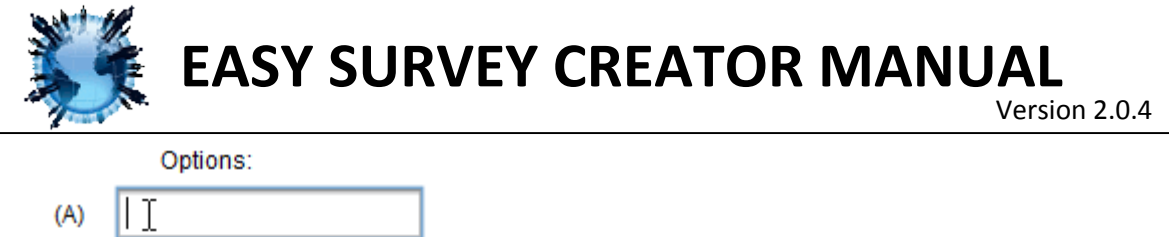

# *NOTE: You must fill in the boxes in order*

÷

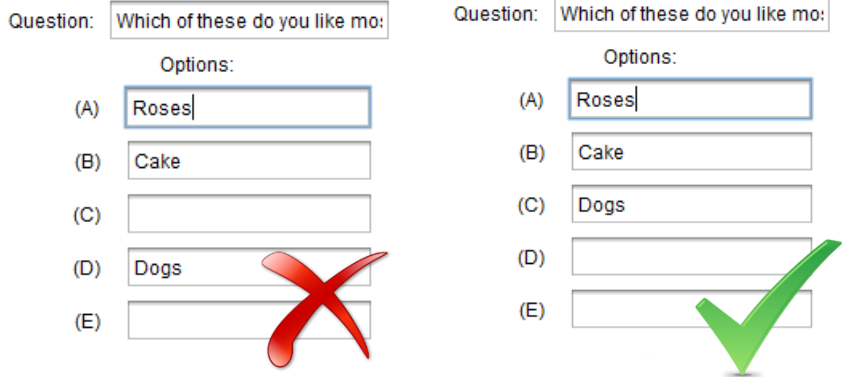

You can continue to create as many questions as you would like

# <span id="page-3-0"></span>**EDITING YOUR QUESTIONS**

You can edit any question you have created by clicking on it

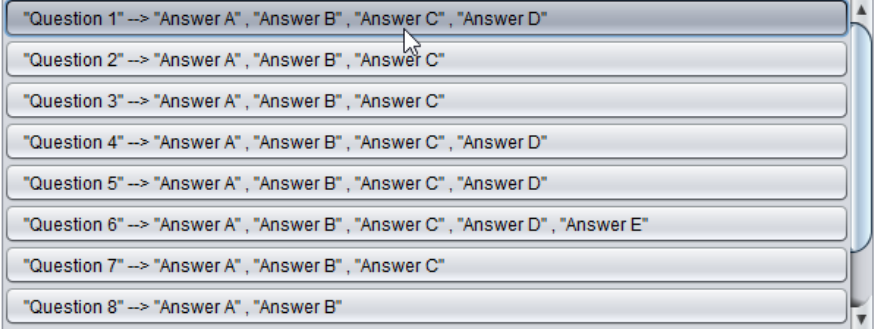

Then a window will open and you can change the text

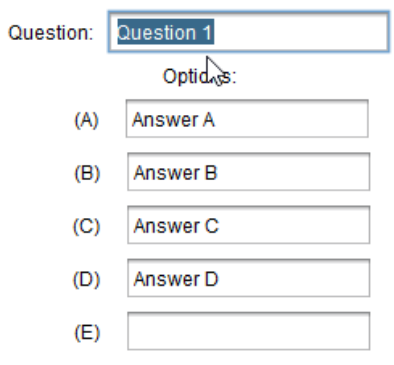

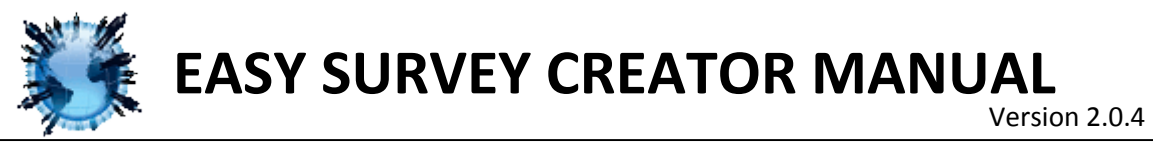

When you have finished editing the question press "Create" to save your changes

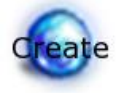

## <span id="page-4-0"></span>**MOVING QUESTIONS**

Right click on any questions in order to get advanced options

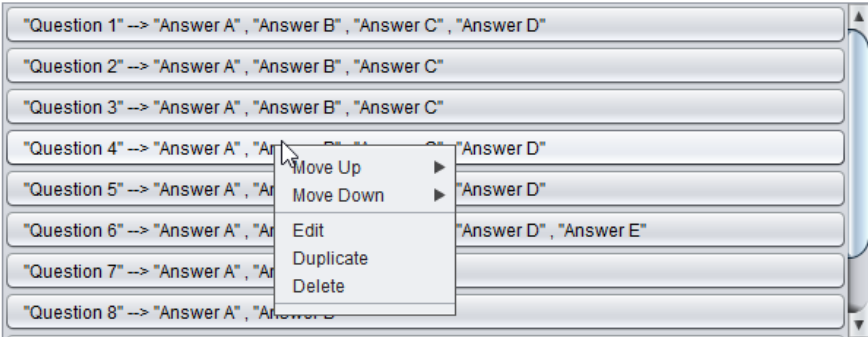

You can rearrange your questions by moving them up or down. To move a question select "Move Up" or "Move Down" in the right-click menu and then choose how far you want to move it.

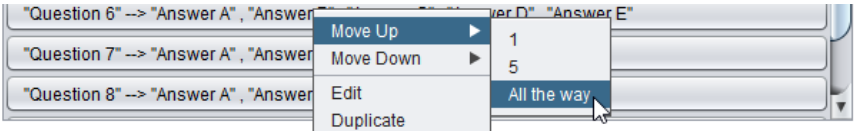

## <span id="page-4-1"></span>**DELETING QUESTIONS**

Under the right click menu you can delete questions by selecting delete.

| "Question 1" --> "Answer A", "Answer  | Move Up<br>Move Down | ver D" |  |
|---------------------------------------|----------------------|--------|--|
| "Question 2" --> "Answer A", "Answer  | Edit                 |        |  |
| "Question 3" -- > "Answer A", "Answer | <b>Duplicate</b>     |        |  |
| "Question 4" --> "Answer A", "Answer  | <b>Delete</b><br>иг  | ver D" |  |

*Note: Be careful because this option is not reversible!*

## <span id="page-4-2"></span>**DUPLICATE QUESTIONS**

You also can duplicate question by selecting duplicate in the right click menu.

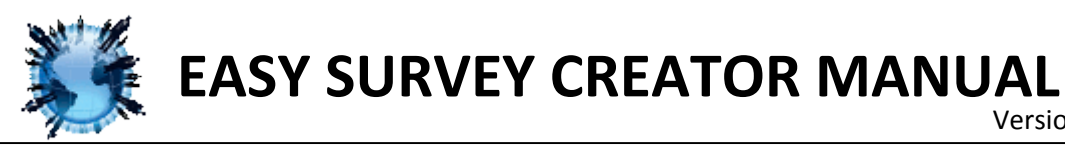

Version 2.0.4

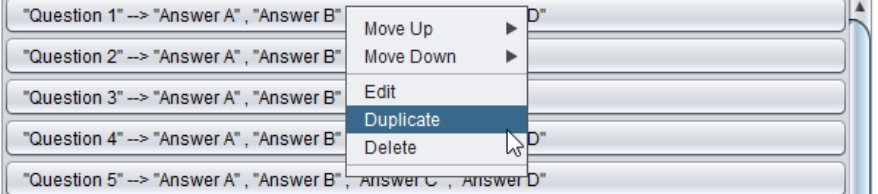

Then a window will appear with the same text as the question you selected. You may modify any of the text and then select "Create" to create the new question.

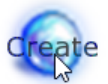

# <span id="page-5-0"></span>**SAVING YOUR SURVEY**

Make after you finish editing your survey you save it!

# Save

Then click on "Set as Default Survey" to set your survey to be used. Only one survey can be the default survey at a time.

*NOTE: The default survey is the ONLY survey which can be given. At any time you can change the default survey.*

Set as Default survey

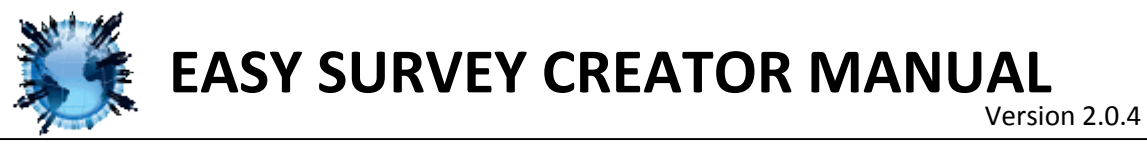

# <span id="page-6-0"></span>**ADVANCED OPTIONS**

Would

The first time you select an administrator tool ("Create Survey" or "Analyse Data") you will be prompted to set a password. The password is a simple option that blocks users who are taking surveys from creating, deleting, or modifying them.

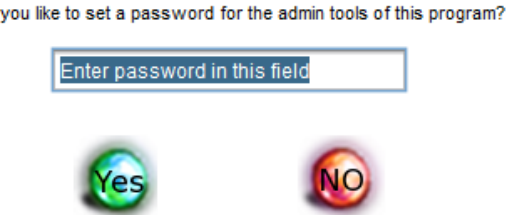

If you want to have a password type you password and select "Yes". After this each time you click on "Create Survey" or "Analyse Data" a password prompt will appear

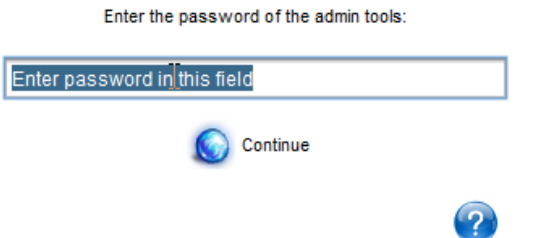

Only after the correct password is entered will the user be allowed to continue.

*NOTE: If you are unable to remember your password. Reset the Easy Survey Creator settings go to C:\Ques\ and delete the file "QuesLoad.txt"*

# <span id="page-6-1"></span>**CONFIGURING ADVANCED SETTINGS**

In order to configure the Easy Survey Creator advanced settings click "Extra Options" under the Create a Survey menu.

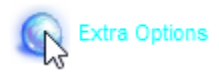

## <span id="page-6-2"></span>**SETTING A PASSWORD**

Type any password into the password field in order to lock the "Create a Survey" and "Analyse Data" options. If a password is set it must be typed once each time the application is launched in order to use these administrative tools.

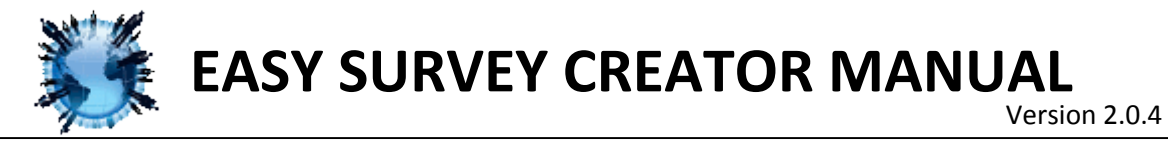

Enter a password for admin tools: (type "none" to have none)

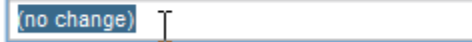

*NOTE: Type "none" to have no password. Type "(no change)" to not change the current password*

#### <span id="page-7-0"></span>**CHOOSING A SURVEY IMAGE**

Either select an default image with the drop down box or select  $\sim$  to choose a custom image.

Enter the location of the image to use for all surveys:

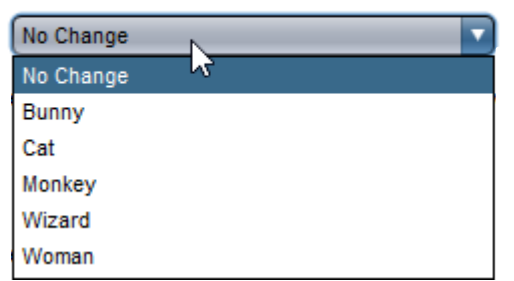

#### <span id="page-7-1"></span>**SETTING THE SURVEY TEXT**

Type any text into this field to welcome users to ALL surveys. This option is not survey specific but applies to all your surveys.

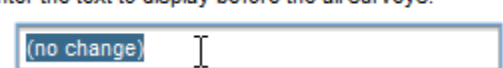

Enter the text to display before the all surveys:

The text you type will be displayed in a survey followed by the question "What is your name?"

*NOTE: In a survey this will be displayed. Include a period after your text.*

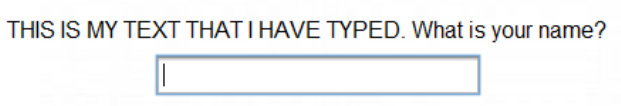

Once you have finished configuring the advanced settings click "Save changes"

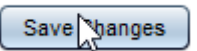

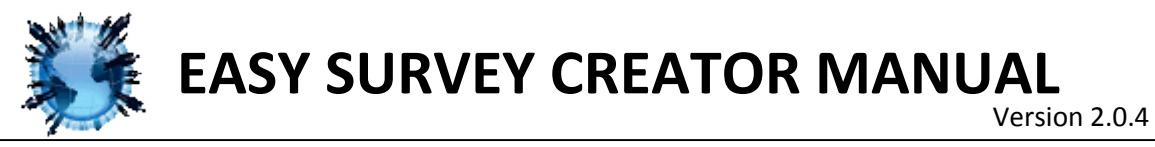

# <span id="page-8-0"></span>**CONDUCTING A SURVEY**

Once you have created a survey people can take your survey by selecting "Conduct Survey"

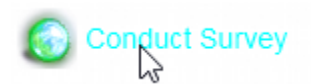

After selecting "Conduct Survey", enter your name.

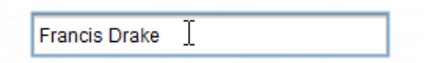

This will create a new user for this survey, so that your results can be analysed. If you take the same survey twice a replace dialog will appear

A file with this username already exists Would you like to overwrite this save file?

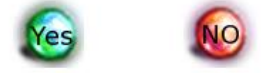

You can either replace your old save by clicking "Yes" or click "No" and change your user name

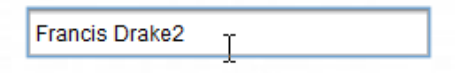

After this introduction questions will appear. Select one of the options

How are you doing today?

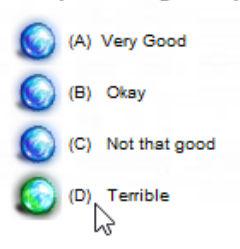

And then press the arrow to continue

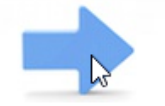

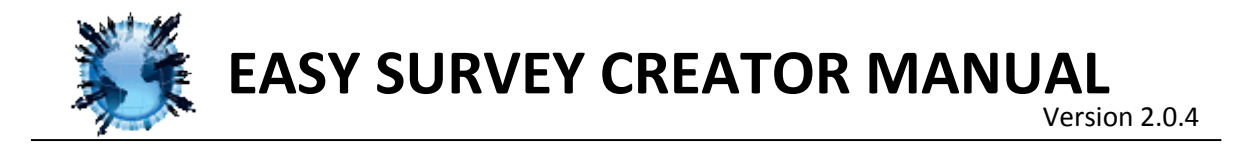

# <span id="page-9-0"></span>**ANALYZING SURVEY RESULTS**

Once a survey has been taken you can analyse the results by selecting "Analyse Data"

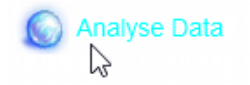

Once you have entered the analysis menu you can search for survey results by either "user name", "survey name" or both.

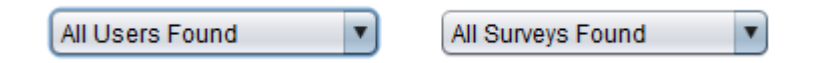

By clicking the drop down boxes you can filter the search results. Press "Go" when you have selected the survey you want to analyse.

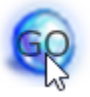

Once a survey is loaded you can view the time it was taken and the results of the survey in the text field.

User survey saves: Survey: Default, User: Fat Albert, Date: 03/09/2017 16:44:59 Question 1: How are you doing today? Was answered - (C) - Not that good ぺ

At the top of each survey the name and date are listed. Following that the questions and how the user answered them are shown.

If your filter has found more than one survey they will be separated by a dashed line.

By selecting the button "Save survey answers" you can save the entire results shown in the text field to a file.

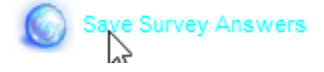